## **Multiboot Windows+Ubuntu pour VA ROB**

Pour essayer de satisfaire au mieux les besoins de divers cours, futurs projets et stages, voici la configuration que l'on recommande sur vos PC portables pour la VA ROB pour l'année 2024-2025 : dual boot Windows 10/11 et Ubuntu 22.04 64 bit (sans cela, il y a plus de risques que vous perdiez du temps sur des problèmes de compatibilité logicielle au cours de l'année).

Détails matériels :

- Processeur Intel ou AMD 64 bit, éviter notamment les ordinateurs à processeur ARM et les Mac.
- Pour les tests en extérieur, idéalement avoir une batterie fonctionnelle.
- Au moins 8 GB de RAM souhaitable.
- Clé USB souhaitable (notamment pour l'installation d'Ubuntu).
- Souris externe souhaitable (un pavé ou écran tactile n'est pas pratique pour la conception de pièces en 3D).
- Casque ou écouteurs et micro (pour visio, écoute de tutos vidéo en classe sans gêner les autres, etc.).
- Voir [https://www.ensta-bretagne.fr/lebars/Share/PC\\_choice\\_check-list.txt](https://www.ensta-bretagne.fr/lebars/Share/PC_choice_check-list.txt) pour des points à surveiller lors de l'achat d'un PC.

Détails pour Windows :

- Essayez d'avoir une partition d'au moins 100 GB consacrée à Windows et ses logiciels (en supposant que vous n'avez pas trop d'autres gros logiciels personnels).
- Windows 10/11 Pro 64 bit. Ce n'est pas critique mais si vous avez une édition Home/Famille pour Windows, il doit être possible d'obtenir une clé de produit Pro avec l'école (voir [https://offres-informatiques.ensta-bretagne.fr,](https://offres-informatiques.ensta-bretagne.fr/) a priori le changement de clé de produit peut se faire assez rapidement en allant dans **Settings\Update & Security\Activation\Change product key**). Si vous installez un nouveau Windows, choisir la langue d'interface en Anglais de préférence (sauf si vous avez vraiment des difficultés en Anglais), par contre vous pouvez garder le clavier Français et indiquer que vous êtes en France (pour le format de date, les news, etc.).
- Un logiciel long à installer sera Autodesk Inventor 2025 (40 GB!) : voi[r https://www.ensta](https://www.ensta-bretagne.fr/lebars/inventor.pdf)[bretagne.fr/lebars/inventor.pdf](https://www.ensta-bretagne.fr/lebars/inventor.pdf) (pour [https://moodle.ensta](https://moodle.ensta-bretagne.fr/course/view.php?id=1775#section-3)[bretagne.fr/course/view.php?id=1775#section-3\)](https://moodle.ensta-bretagne.fr/course/view.php?id=1775#section-3).

Détails pour Ubuntu :

- Essayez d'avoir une partition d'au moins 60 GB consacrée à Ubuntu et ses logiciels (en supposant que vous n'avez pas trop d'autres gros logiciels personnels).
- Ubuntu 22.04 64 bit (éviter Ubuntu 24.04 ou d'autres versions). Comme pour Windows, on l'utilise en général en version anglaise.

Attention à ne pas effacer par erreur vos données personnelles si vous devez créer/supprimer/redimensionner des partitions. Pensez à sauvegarder vos données importantes, par exemple sur<https://enstabretagne-my.sharepoint.com/> (peut prendre du temps selon le réseau). Attention aussi aux mauvaises manipulations lors de la sauvegarde (e.g. erreur de touche, couper au lieu de copier, écraser une bonne sauvegarde par une mauvaise version, etc.) !

BitLocker/Device encryption étant parfois partiellement activé automatiquement (crypte les données des partitions), suivre [https://support.microsoft.com/fr-fr/windows/recherche-de-votre](https://support.microsoft.com/fr-fr/windows/recherche-de-votre-cl%C3%A9-de-r%C3%A9cup%C3%A9ration-bitlocker-dans-windows-6b71ad27-0b89-ea08-f143-056f5ab347d6)[cl%C3%A9-de-r%C3%A9cup%C3%A9ration-bitlocker-dans-windows-6b71ad27-0b89-ea08-f143-](https://support.microsoft.com/fr-fr/windows/recherche-de-votre-cl%C3%A9-de-r%C3%A9cup%C3%A9ration-bitlocker-dans-windows-6b71ad27-0b89-ea08-f143-056f5ab347d6) [056f5ab347d6](https://support.microsoft.com/fr-fr/windows/recherche-de-votre-cl%C3%A9-de-r%C3%A9cup%C3%A9ration-bitlocker-dans-windows-6b71ad27-0b89-ea08-f143-056f5ab347d6) pour prendre note e.g. sur votre smartphone des éventuelles clés de récupération

stockées dans votre compte personnel Microsoft et/ou votre compte scolaire Microsoft. Ces clés risquent d'être demandées suite à l'utilisation d'Ubuntu sur l'ordinateur. Si elles sont demandées et que vous ne les avez pas, vos données existantes seront inaccessibles (i.e. non décryptables), et **il n'existe pas de solution de contournement, donc le risque de perdre ses données est réel** ! Pour désactiver BitLocker pour une partition donnée, chercher **BitLocker** dans la présentation suivante.

Présentation sur le fonctionnement d'un PC et des OS : voir partie « Communiquer, contrôler à distance un système informatique autonome » dans [https://www.ensta](https://www.ensta-bretagne.fr/lebars/robotique_pratique.pdf)[bretagne.fr/lebars/robotique\\_pratique.pdf.](https://www.ensta-bretagne.fr/lebars/robotique_pratique.pdf)

Etapes principales pour installer Ubuntu sur un PC ayant déjà Windows :

- Si Windows indique que des mises à jour doivent être installées au prochain redémarrage, idéalement les faire jusqu'à ce qu'il n'en propose plus.
- Télécharger la dernière **64-bit PC (AMD64) desktop image** sur [https://releases.ubuntu.com/jammy/.](https://releases.ubuntu.com/jammy/)
- Préparer une clé USB bootable à l'aide de e.g. <https://rufus.ie/> et y sélectionner le fichier .iso téléchargé. L'option avancée **List USB Hard Drives** peut être nécessaire si la clé USB n'est pas proposée dans Rufus. Bien vérifier que c'est la clé USB qui est effacée et pas une partition de données personnelles !
- Voir<https://www.tenforums.com/tutorials/21756-boot-usb-drive-windows-10-pc.html> pour démarrer sur la clé USB préparée.
- Choisir les options par défaut (à vérifier, normalement il devrait donner la possibilité d'ajuster la taille des partitions à redimensionner, sinon il faudra peut-être choisir de manuellement réduire la taille de la partition Windows pour laisser un espace libre sur le disque souhaité, revenir en arrière, puis retenter avec les options par défaut) dans l'installeur d'Ubuntu devrait convenir en général (éventuellement activer **Install third-party software** si problèmes de driver)…
- Pour éviter les conflits avec les réglages d'heure de Windows, on peut régler Ubuntu pour qu'il suppose que l'heure du BIOS ou UEFI est locale au lieu de UTC : **timedatectl set-localrtc 1 --adjust-system-clock**. Il faudra peut-être encore corriger l'heure 1 ou 2 fois après redémarrage sous l'un et l'autre.

Problèmes courants et solutions possibles :

- Si vous avez un message ressemblant à « SBAT self-check failed: Security Policy Violation », voi[r https://discourse.ubuntu.com/t/sbat-self-check-failed-mitigating-the-impact-of-shim-](https://discourse.ubuntu.com/t/sbat-self-check-failed-mitigating-the-impact-of-shim-15-7-revocation-on-the-ubuntu-boot-process-for-devices-running-windows/47378/3)[15-7-revocation-on-the-ubuntu-boot-process-for-devices-running-windows/47378/3](https://discourse.ubuntu.com/t/sbat-self-check-failed-mitigating-the-impact-of-shim-15-7-revocation-on-the-ubuntu-boot-process-for-devices-running-windows/47378/3)…
- Partitions non accessibles ou en lecture seule depuis Ubuntu : chercher **Fast startup**, **BitLocker** dans la présentation précédente.
- La clé USB préparée n'est pas listée dans le BIOS ou UEFI ou elle semble bloquée : essayer éventuellement avec un autre modèle de clé USB, parfois besoin d'activer une option similaire à **Allow 3rd Party UEFI drivers** dans les options de sécurité en lien avec **Secure boot** voire désactiver complètement **Secure boot** dans le BIOS ou UEFI (et pour pouvoir désactiver cette option, il faut parfois temporairement définir un mot de passe dans le BIOS ou UEFI, ou autre procédure spécifique, consulter documentation ou forums de support pour votre ordinateur).
- Après une installation d'Ubuntu qui semble réussie et/ou suite à une mise à jour de Windows, rien n'est proposé au démarrage pour démarrer sur l'Ubuntu installé : vérifier s'il n'y a pas quand même une entrée **ubuntu** quelque part dans le **Advanced startup** de Windows, sinon redémarrer sur la clé USB préparée et choisir **Try Ubuntu** puis dans un terminal et en étant connecté à Internet, taper **sudo add-apt-repository ppa:yannubuntu/boot-repair ; sudo apt-get update ; sudo apt-get install -y boot-repair ;**

**sudo boot-repair** et lancer la réparation (et s'il indique une erreur similaire à **NVRAM locked**, essayer **sudo efibootmgr -c -g -l \\EFI\\ubuntu\\shimx64.efi -d /dev/nvme0n1 -L Ubuntu** en adaptant si besoin le nom du disque (**/dev/nvme0n1**) en observant les disques détectés par **sudo gparted**…).

• Si un ou plusieurs disques durs ou SSD (souvent 2 disques durs ou SSD identiques) sont configurés en RAID0 (e.g. Intel RAID, RST, Optane storage controllers, voir figure) pour être utilisés en parallèle et être vus (depuis Windows ou Ubuntu) comme un seul disque de taille de la somme des 2 (ou autre configuration, voir

[https://fr.wikipedia.org/wiki/RAID\\_\(informatique\)\)](https://fr.wikipedia.org/wiki/RAID_(informatique)), il faudra probablement désactiver le **RAID** et passer en **AHCI** dans les options **SATA mode** du BIOS ou UEFI et peut-être aller dans un utilitaire spécifique pour changer l'organisation des disques (consulter la documentation de l'ordinateur, parfois CTRL+I ou CTRL+S au démarrage ou dans l'une des sections du BIOS ou UEFI, ou encore via une app Windows spécifique e.g. [https://youtu.be/6LYgLNx\\_3hE\)](https://youtu.be/6LYgLNx_3hE) pour que Ubuntu puisse s'installer dessus, ce qui entrainera la perte de toutes les données dans le cas où les disques étaient vraiment organisés en RAID ou nécessitera peut-être le redémarrage en mode sans échec de Windows (voir comment l'activer dans la présentation précédente, attention à bien lui laisser de l'ordre d'un quart d'heure au moins pour qu'il fasse les réparations nécessaires, sinon Windows devra probablement être réinstallé complètement) dans le cas où seule l'option **SATA mode** dans le BIOS ou UEFI est passée de **RAID** à **AHCI** et que le ou les disques n'avaient en réalité pas d'organisation particulière en RAID (bien sauvegarder donc au préalable en cas d'incertitude).

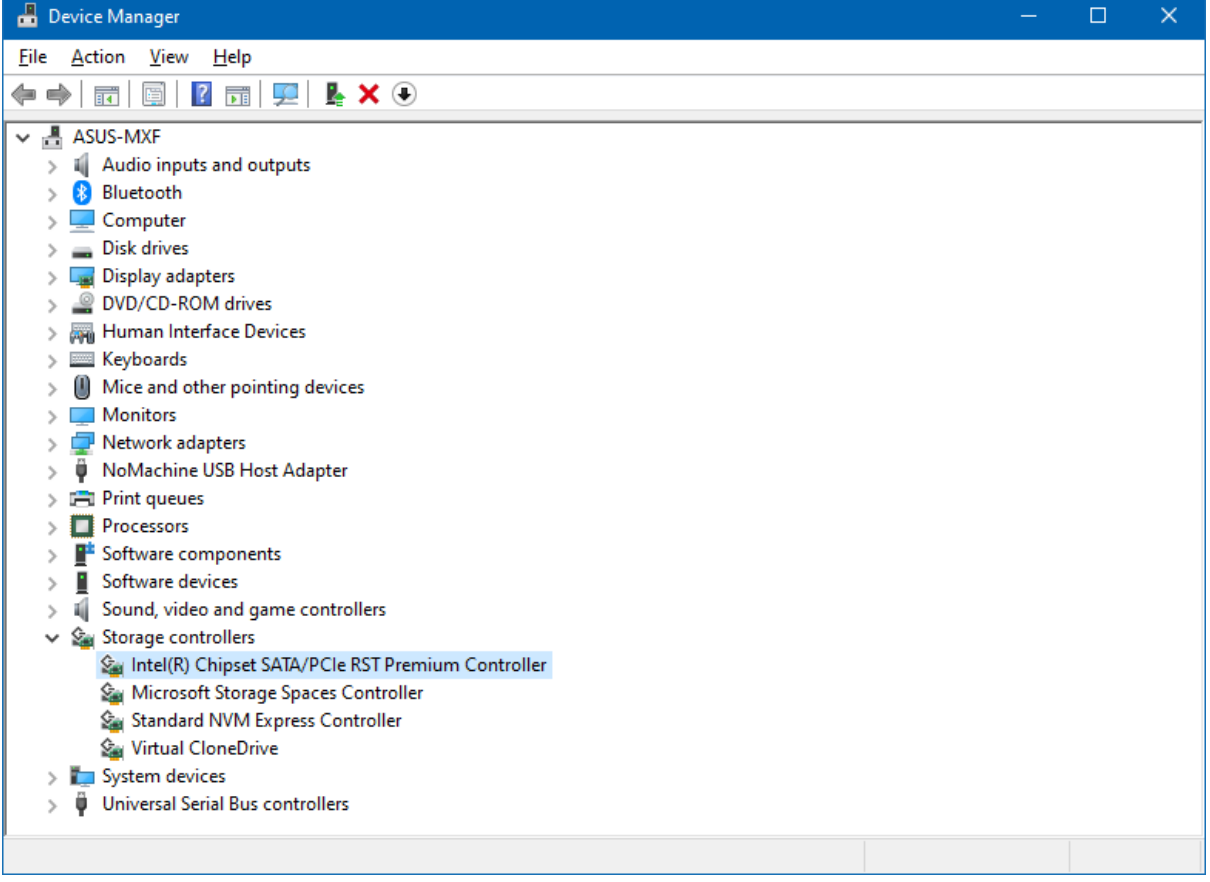

• Si l'installeur standard d'Ubuntu ne semble vraiment pas utilisable, voir <http://www.rodsbooks.com/refind/index.html> (e[t https://askubuntu.com/a/484456](https://askubuntu.com/a/484456) (section « For UEFI devices »)) pour des outils qui pourraient potentiellement permettre d'installer Ubuntu à partir de commandes tapées sous Windows et sans avoir besoin d'accéder aux options de l'UEFI et sans clé USB…

- Si après une installation réussie, Ubuntu n'arrive pas à arrêter ou redémarrer l'ordinateur et que l'ordinateur a une carte graphique NVIDIA, essayer une version différente de son driver si proposée dans **Software & Updates\Additional Drivers** ou si rien n'est proposé l'ajouter explicitement avec e.g. **sudo apt-get update ; sudo apt-get install -y nvidia-driver-535**. Il se peut que la création d'un mot de passe en lien avec l'option **Secure boot** de l'UEFI soit demandée.
- Si un écran bleu **Enroll MOK key** apparait lors du premier démarrage du Ubuntu installé ou après des mises à jour de drivers, il se peut que ce soit un driver qui demande à être autorisé donc il vaut mieux choisir **Continue**.Si on attend trop longtemps pour choisir, la clé en question peut être rejetée automatiquement et Ubuntu peut ne plus démarrer (désactiver temporairement Secure Boot dans le BIOS/UEFI peut aider à redémarrer correctement).
- En cas de problèmes gênants liés à la compatibilité matérielle (courant si l'ordinateur est un tout nouveau modèle), tester les éventuelles options proposées dans **Software & Updates\Additional Drivers** et la section **Testing Ubuntu alternate kernels** dans [https://www.ensta-bretagne.fr/lebars/Share/Ubuntu.txt.](https://www.ensta-bretagne.fr/lebars/Share/Ubuntu.txt)
- Après installation de la version d'Ubuntu demandée, ne pas autoriser le passage à la version suivante si le message suivant apparait :

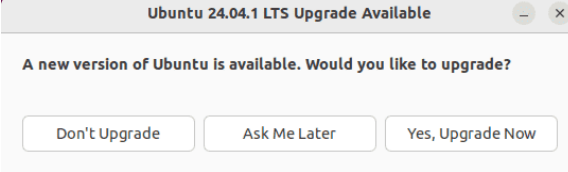

Cependant, on peut en général autoriser les mises à jour logicielles régulières, proposées par le message suivant :

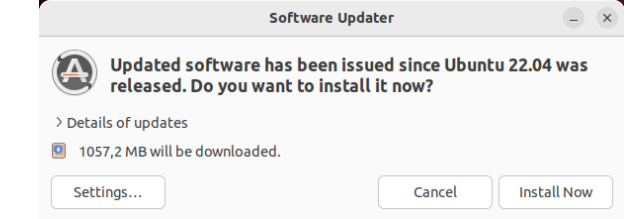

Infos sur ce que fait Ubuntu quand on choisit l'option partitionnement auto lors de l'installation :

Tests réalisés en 2022 dans VMware Player [\(https://customerconnect.vmware.com/en/downloads/details?downloadGroup=WKST-PLAYER-](https://customerconnect.vmware.com/en/downloads/details?downloadGroup=WKST-PLAYER-1624&productId=1039&rPId=91446)[1624&productId=1039&rPId=91446\)](https://customerconnect.vmware.com/en/downloads/details?downloadGroup=WKST-PLAYER-1624&productId=1039&rPId=91446) avec un PC virtuel avec UEFI, 4 GB de RAM, 1 disque NVME de 64 GB (contenant Windows 10 Pro 21H2 installé avec une image ISO obtenue via [https://www.microsoft.com/fr-fr/software-download/windows10\)](https://www.microsoft.com/fr-fr/software-download/windows10), 1 disque SATA de 60 GB, 1 lecteur DVD avec image ISO Ubuntu 20.04.4 (obtenue via [https://releases.ubuntu.com/20.04.2/ubuntu-20.04.2-desktop-amd64.iso\)](https://releases.ubuntu.com/20.04.2/ubuntu-20.04.2-desktop-amd64.iso):

• Disque SATA avec MBR ou GPT avec partition de données vide : Ubuntu ne propose que de s'installer sur ce disque en réduisant la partition existante (on peut régler la taille) et en créant une partition ESP et une partition ext4, par contre le boot par défaut donne GRUB rescue, il faut forcer le démarrage dans le UEFI temporary boot menu et ça marche (bug de l'UEFI de VMware ou incompatibilité partielle de GRUB…?). S'il n'y a pas de partition existante, il fait la même chose mais en prenant tout le disque sans donner d'autre option de réglage de taille, même problème de GRUB rescue.

• Disque SATA comme neuf sans table de partition (suite à commande **clean** dans **diskpart**) : Ubuntu ne propose que de s'installer sur le disque NVME en réduisant la partition NTFS existante correspondant à C: dans Windows. Si de l'espace non partitionné de e.g. 10 GB existe, il le prend en entier sans donner d'autre option de réglage de taille.